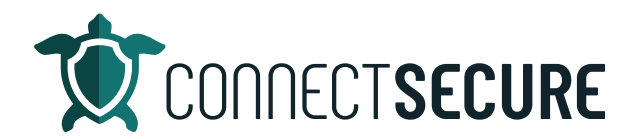

## **Probe | Discovery Settings Video Transcript**

Welcome. In this video we're going to cover the probe settings are known as discovery settings. I'm gonna go ahead and get logged in to site machinists. So, once we get one, then I'm going to navigate and you can really go to any of your customers that have a pro.

So, if you go to prompts and agents, you will have a breakdown of probe agents, lightweight agents, deprecated agents, we're going to focus on probe ages. And on any probe. We're going to go to the three-dot action menu and discovery settings.

So, this is all about configuring where that probe is going to scan your network, looking for other IP based assets. So, this is the parameters that we're going to give the probe to tell it what to scan, where to scan, and also some credential options and performance options.

So, when you first getting to the probe settings, you're going to land on the IP ranges and from here this is where you'll see any of the IP ranges that the probe is going to go out and scan.

So, we're here's where you can define the local networks or when or any connection or a VLAN or anything that you want to scan can be multiple subnets it can be one subnet.

So, on this example here, I actually go again to the three-dot menu and hit edit. I can see the parameters here. So, we're calling this set morning. We're using an IP range, and we're telling it the starting address and the ending address. So, we're scanning about 200 addresses their right to two dot 50 through two that 250 Which is about 200 IP addresses.

So, this would be an example of a range now you can call it set one is the default name I would recommend that you change this and call this what it is. So, if this is HQ or this is a remote office somewhere, or maybe it has a location name, you can call it that. You can also label VLANs in here so some of our partners are separating their you know, infrastructure or servers from IoT from desktops, etc.

If you're using VLANing, you can always come in here again and say maybe this is VLAN.0.1 desktops. Again, we've got our discovery types in here. Earlier we use the IP range where we had to say the start and end address and also use cider or classless inter domain routing where you can just tell us the starting address and you can define the subnet.

And it will prompt sorry then subnet mask and it will go ahead and scan in this example a slash 24. We're going to scan 256 addresses right to that one through 2.256. So, you can tell the system what the subnet mask is if you're using different segments.

And again, once you label it and set your scanning parameters, it just takes you tap Save, so maybe that was VLAN one and then for example maybe I've got a VLAN two, and maybe this is the servers, and maybe this is on readout one. So, you can see here as I'm adding additional roles, that just going to show up in that frame, and from there, you're able to edit, delete, or copy these so you'll notice on the threedot action menu, and this is where I can edit to, you know, go in and rename or change the parameters. I can delete, I can copy to another probe.

So, if you were going to put another probe out in an environment and you didn't want to reset all the settings up, you can copy these between your probes, which is pretty nice. And again, I'm just going to drive back into one of these so we can look at the some additional settings here. So, again, we've got the IP ranges that we can define. We could remove an ad from here on the IP ranges and again, that is what the probe is going to go out and do a network scan against.

It will also during the probe scan, attempt to use credentials if you have them stored along our various credential tabs on here. We've got three spots for credentials you got SNMP Active Directory and master. So, SNMP is for any SNMP enabled devices that are on the networks. We'd support V1 and V2. You can add in your community or private public strings here.

We've also got V3 support, you'll have to provide authentication methods and passwords and encryption types here, but we do support both v1 v2 and v3 of SNMP. If you don't have any SNMP devices enabled or you don't want to get SNMP data, you don't have to enter anything here you can just skip it and move on to the plane.

We've also got, again, optional Active Directory credentials. So, if you're scanning the probe in a Windows Domain Active Directory environment, then you can add the Active Directory credentials here on the probe which will allow the probe to use SMB port discovery on machines and it will build the Discover the computers as part of Active Directory there.

You'll also get some additional Active Directory data that will populate our Active Directory dashboard. Over here on the left, if you're in the Active Directory dashboard, this is where that data is actually getting populated from as it gets the credentials up from the probe when it scans the ad environment.

Again, if you don't have credentials, you don't have to have them. And if you have multiple sets of credentials, then you can add multiple sets and a lot of our partners will create service accounts for this and add those service account credentials here. You can also put domain administrator credentials here probably not recommended, but you can use them master credentials so these are think of these as local credentials.

You can also put in domain credentials, as you're seeing here, there is domain support. So, again, if I read out action, take a look credentials name so are those server add domain what kind of credentials are they? You can specify what type of device it is and what operating system is running. So, Windows Linux, VMware Darwin for Apple or network device SNMP username, password and then an optional domain. Some of our partners also use tools to secure local administrator accounts on machines that perhaps may be on a network or not connected via domain.

And if you are using you know credentials like that, those can also be stored on the credential tabs here so that the probe passes during those scans. And again, if you don't have credentials are not required.

You just leave them blank. And as always, if you have multiple sets and then lastly is our performance management.

So, this allows you to control the number of processes that are executed simultaneously. And scans are being triggered by the probe. And so we've got some performance benchmarking example here an example of four core CPU and support 16 processes and that is our default behavior on 16 processes. So, if you were running a probe on a server that maybe didn't have the best hardware, or virtualized hardware, you know, it didn't have what it needed.

You can scale this down. So, if maybe you had a dual core server, you would want to scale this probably back to eight. You can even maybe go to six or four. Of course your scans will take longer, right but you will not cause as much stress or load on the on the server CPU. This is a nice way to performance to the probes depending on the environments that are in and what the probes are running on.

So, you know, on my, on my personal desktop, I was playing with our probe, again benchmark testing, and so I've got an AMD RYZEN 916 core CPU. So, you know, I turned this thing way up, I went to 64 processes. I wanted to see it really work and you know, my scans finished very quickly. So, it's nice that you can ratle this thing here. So, again, this is allowing the thread counts around simultaneously controlling it if you don't charge it and just leave the blank. We're gonna run it at 16 processes as a default.

Okay? And just so we're all clear, these discovery settings that we get to again back on my probes in agents view are only available on a URL. So, if you were to go to a lightweight agent, you won't find discovery settings that are going to be so many of you are looking for your discovery settings you again seem to find them there again, only applicable to a pro. Okay.

And as always, if anyone's having issues with their probe configurations have questions about those, you can get in touch with our support team email to support@cybercns.com Let us know we can help you guys out. No problem. And I'll leave you guys with one last little tip here for discovery settings right is once you get all your discovery settings configured and you want to kick off your scans.

If you have scheduled scan setup, you can obviously wait for the scan job to kick off. Otherwise you can always come in at any time and kick off your scans on top of the toolbar. So, you would attempt full scan. What you would see here if I go ahead and just run full scan right now we'll get a scan initiated confirmation

And then if I go down to my jobs, you will see that the jobs are going to kick off from here. And so these are going to scan based on those parameters from the probe that we just configured. This is what's going to be scanning now. And then you can see how long about the jobs have taken previously.

So, we're right around 20 minutes on our scans. So, you could expect this to take about 20 minutes before you get some results here. And again. You guys are having issues with skins for performance setting configurations. We're happy to help you guys out let us know email to support@cybercns.com or, you know drop a comment on this video. Let us know. Thanks for watching.